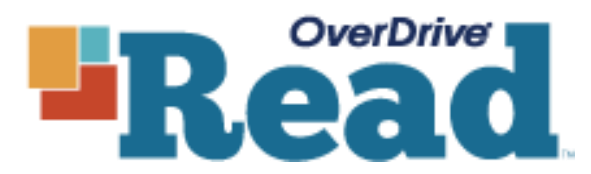

**Don't have an eReader, tablet, or MP3 player but would like to enjoy eBooks and eAudiobooks from the Library? Try OverDrive Read & Listen – OverDrive's new browserbased eBook reader and eAudiobook streamer.** 

- Open up your preferred browser on your computer or tablet device (**Chrome [works the best]**, Firefox, Safari or Internet Explorer 10 & 11 also work).
- go to the library website: **http://www.graftonpubliclibrary.net**
- hover your mouse over **eBooks & More.**
- click the link for **eBooks/Audiobooks.**
- $\checkmark$  click on the **Wisconsin's Digital Library** logo.
- $\checkmark$  click on "**sign in**" in the upper right-hand corner.
- $\checkmark$  click the drop down arrow and choose your library system e.g. Monarch Library System.
- $\checkmark$  type in your library card number without spaces, and type your pin number (usually the last 4 digits of your phone number).
- $\checkmark$  click on the Spyglass for the **Search** box to search for specific titles, authors, or subjects.
- $\checkmark$  to refine your search, try the **"advanced search"** feature.
- $\checkmark$  to browse, click on **Subjects** or **Collections.** Use the Subjects area to find items with certain subjects or genres. You can use the **Formats Tabs** to select All Formats, eBook, Audiobook, or Video.
- $\checkmark$  (note: if it says **Available** across the top of the book it is ready to borrow, if it says **Wait List** you will need to place a hold, if it says **On Hold** it is currently on hold for you, if it says **Borrowed** it is currently checked out to you).
- $\checkmark$  To make sure that your selection is available in OverDrive Read or Listen format click on the book cover then check that it says **"OverDrive Read" or "Overdrive Listen audiobook"** under **Available Formats** on the right-hand side
- $\checkmark$  click **Borrow** under the book image to borrow a book right away or tap the **book cover** to get more information about the book such as a summary, how many copies are available, what formats are available, etc.
- $\checkmark$  after you borrow the book, go to your loans page (the book icon in the upper right).
- $\checkmark$  click on **Read NOW** to start reading. (OR Listen Now to listen to an audiobook.)

### **READ NOW**

**LISTEN NOW** 

# **Not Available in Read or Listen?**

Is the title not available in OverDrive Listen Format? **Grab the Purple instructions for eAudiobooks.** Is the title not available in OverDrive Read format? No problem, download Adobe Digital Editions and read ePub formatted eBooks from your Desktop. Follow the directions below to get started:

## **Create an OverDrive Account and Download Adobe Digital Editions**

- We recommend that you create an OverDrive Account before downloading Adobe Digital Editions.
	- $\checkmark$  go to the OverDrive website: http://www.overdrive.com
	- $\checkmark$  click **"Sign Up"** in the upper right-hand corner.
	- do **not** sign up using your Library Card or Facebook. Instead, enter your Name, Email Address, and Create a Password.
	- $\checkmark$  Remember the email address and password you created so you can authorize Adobe Digital Editions later.
	- To download Adobe Digital Editions go to http://www.adobe.com/solutions/ebook/digitaleditions.html and follow the instructions.
	- $\checkmark$  After you download and open Adobe Digital Editions it will ask you to authorize your computer.
	- $\checkmark$  under the eBook Vendor dropdown select OverDrive. Then enter the email and password for your OverDrive account.
	- $\checkmark$  find eBooks to download use the directions for checking out books above.
	- after you click **Borrow**, go to your loans page and use the **Download** dropdown window and choose **EPUB eBook**
	- when asked "Do you want to open or save this file," select **open** with **Adobe Digital Editions**.
	- $\checkmark$  the eBook downloads into Adobe Digital Editions.
	- $\checkmark$  click on **Library** to go to library view to view your eBooks. Click on the eBook you would like to read.

## **Place a hold**

- $\checkmark$  click **"Place a Hold"** if the item is checked out and you want to reserve it.
- $\checkmark$  the first time you place a hold you will need to type in your email address.
- $\checkmark$  the item will automatically check out to you when it is available. You will receive an email notifying you that it has been checked out to your account. Go to your loans page to download or read the eBook.

## **Want to return a book early?**

#### **From your Overdrive Account**

- o go to the library website: **http://www.graftonpubliclibrary.net**
- o hover your mouse over **eBooks & More**
- o click the link for **eBooks/Audiobooks**
- o click on the **Wisconsin's Digital Library** logo
- o "**sign in**" in the upper right-hand corner
- o click on your loans page
- o find the icon of the book you want to return and click **Return Title**
- o **Note: this only works if you have not downloaded the book to a device or to Adobe Digital Editions. Follow the directions below.**
- **From Adobe Digital Editions**
	- $\circ$  if you wish to return the book before the end of the lending period, open Adobe Digital Editions
	- o **right click** on the cover of the book
	- o click on **Return**

You will never accrue late fees with titles you download from Wisconsin's Digital Library. Titles expire at the end of the loan period, and they are automatically returned to the library.

Please note that you can have a total of 10 titles checked out at once. Time periods for check out can be 7, 14, or 21 days. Go to the Wisconsin Digital Library page. Tap on the three lines next to the book icon in the upper right. Tap on **My Account.** Tap on **settings** to change your default checkout periods. Most titles are also listed and can be checked out from MonarchCat at: [http://www.monarchcat.org.](http://www.monarchcat.org/) For more complete information on installation, troubleshooting and the checkout process click on "help" on Wisconsin's Digital Library website. You can also Call or stop by the Reference desk of the Grafton Public Library if you need additional help or information.

For more complete information on installation, troubleshooting and the checkout process click on "help" on Wisconsin's Digital Library website. You can also ask for additional help and mini demonstrations at the Reference desk.

> U.S.S. Liberty Memorial Library | 1620 11th Ave | Grafton, WI 53024 Phone: 262.375.5315 Website:<http://www.graftonpubliclibrary.net/> Online catalog: [www.monarchcat.org](http://www.monarchcat.org/) Follow us on Facebook and Twitter @GraftonLibrary

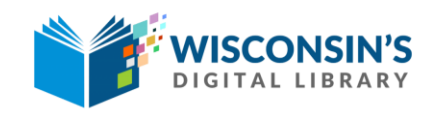

#### [https://wplc.overdrive.com](https://wplc.overdrive.com/)

rev:3.2017